## **How To Register On The NHS Sourcing Website**

- 1. Go to [www.nhssourcing.co.uk](http://www.nhssourcing.co.uk/) This registration process should take you approximately 10 minutes to complete.
- 2. From the home page scroll down to the blue box with the 'Register Here' button (shown below):

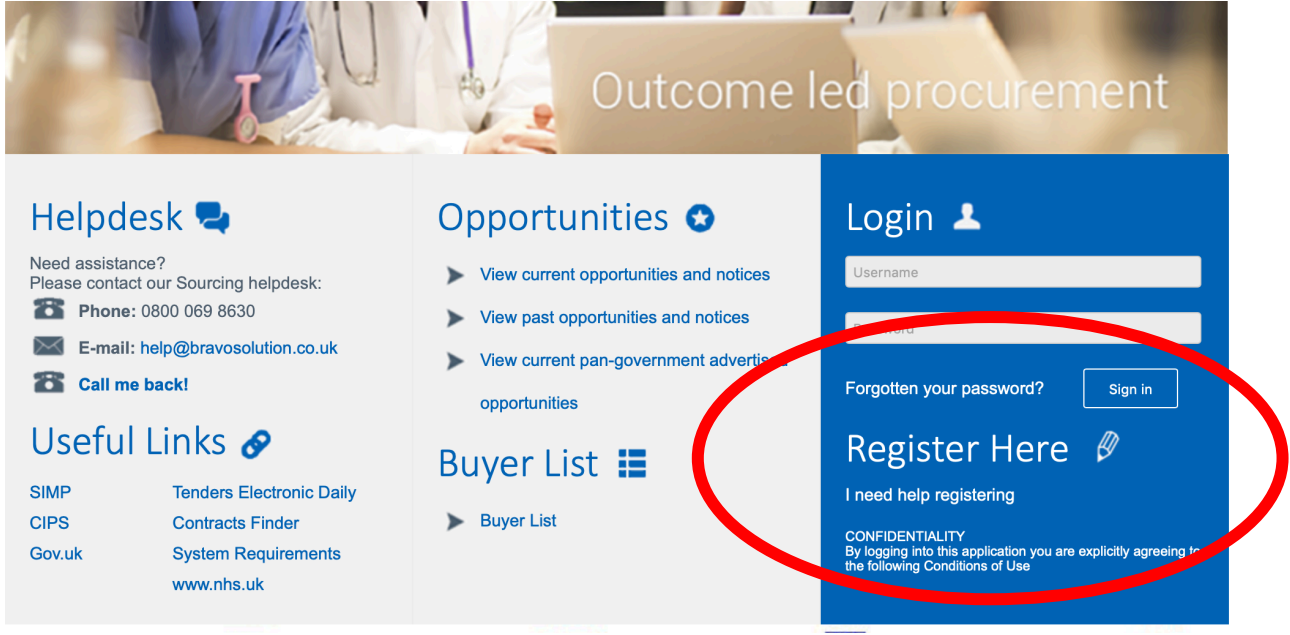

- 3. A web page will load asking you to complete a few details about you and your organisation. Please remember all fields marked **\*** are mandatory and need completing.
- 4. Once you have entered all the fields required, click submit. If you have missed anything, the website will tell you any fields that require completing.

4. Once you have clicked to register, you will see a screen with a green bar similar to the one below.

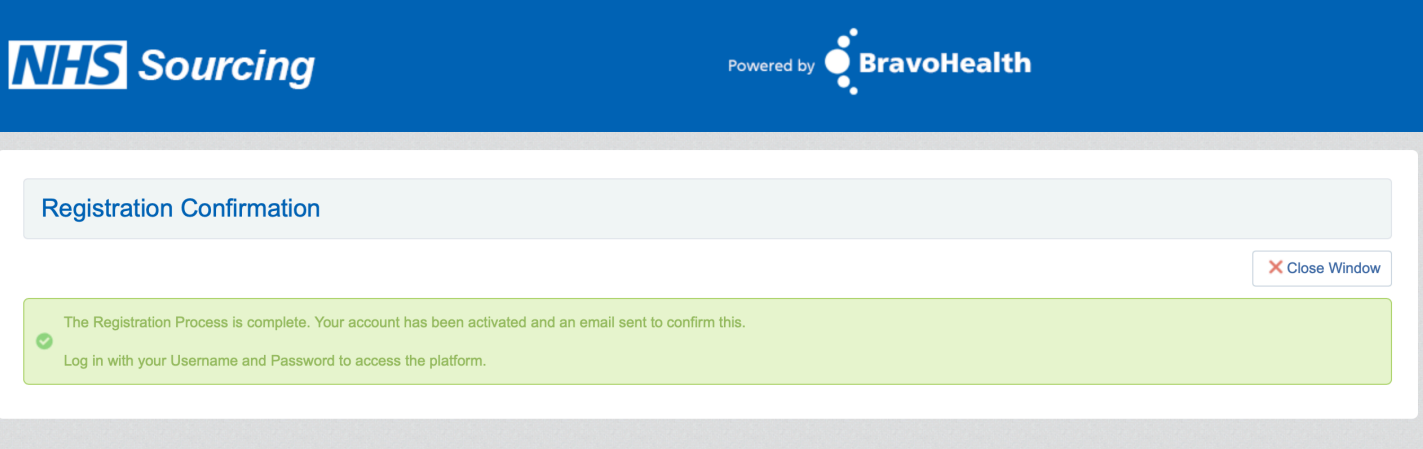

- 5. Within a few minutes, you should receive an email from the website with a temporary password.
- 6. Click on the link contained in the email and log in on the main website using the username you created for yourself and the temporary password you have been emailed.

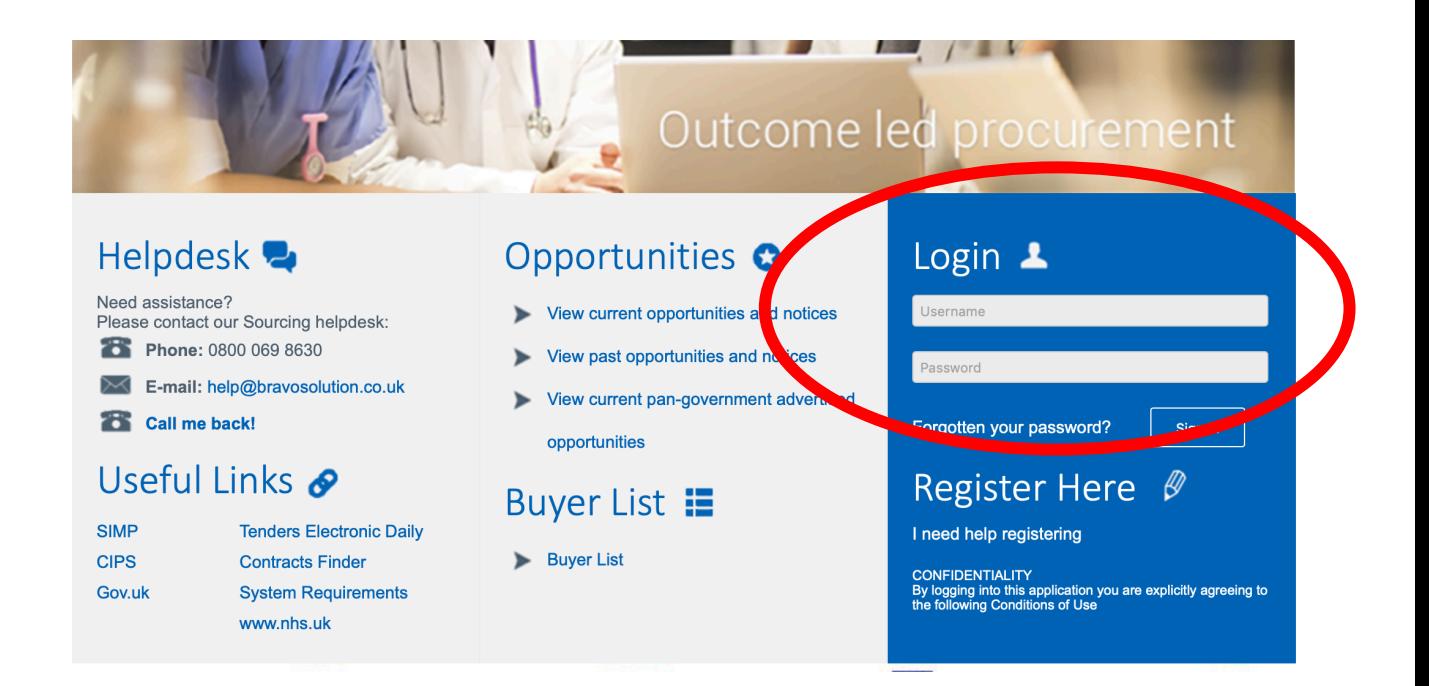

7. You will now see a screen similar to the one shown below where you now need to create yourself a new password:

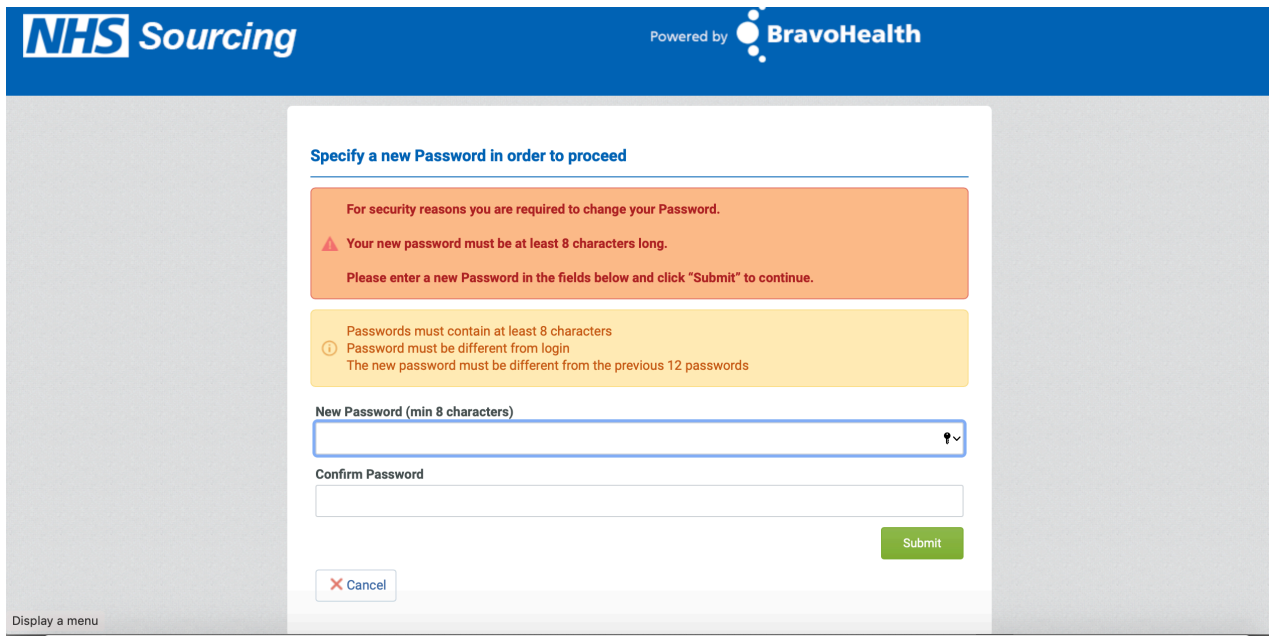

- 8. Once you have saved your new password you will need to log into the website again, this time using your newly created password.
- 9. Once you area logged in you will see another blue box towards the bottom of the page called **Supplier Area.**
- 10. Click on the option **PQQs Open To All Suppliers**

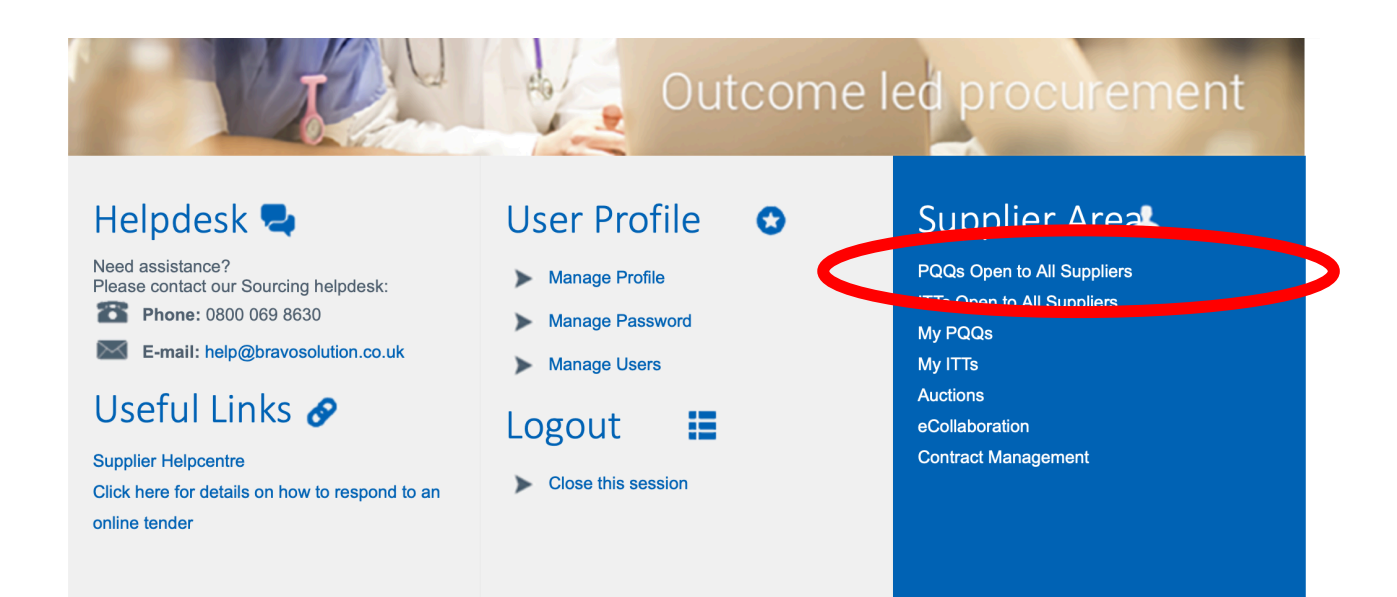

- 11. You will now see a screen where you can search for any opportunities.
- 12. Within the search bar type *pqq\_29534 or NHS Sheffield CCG*

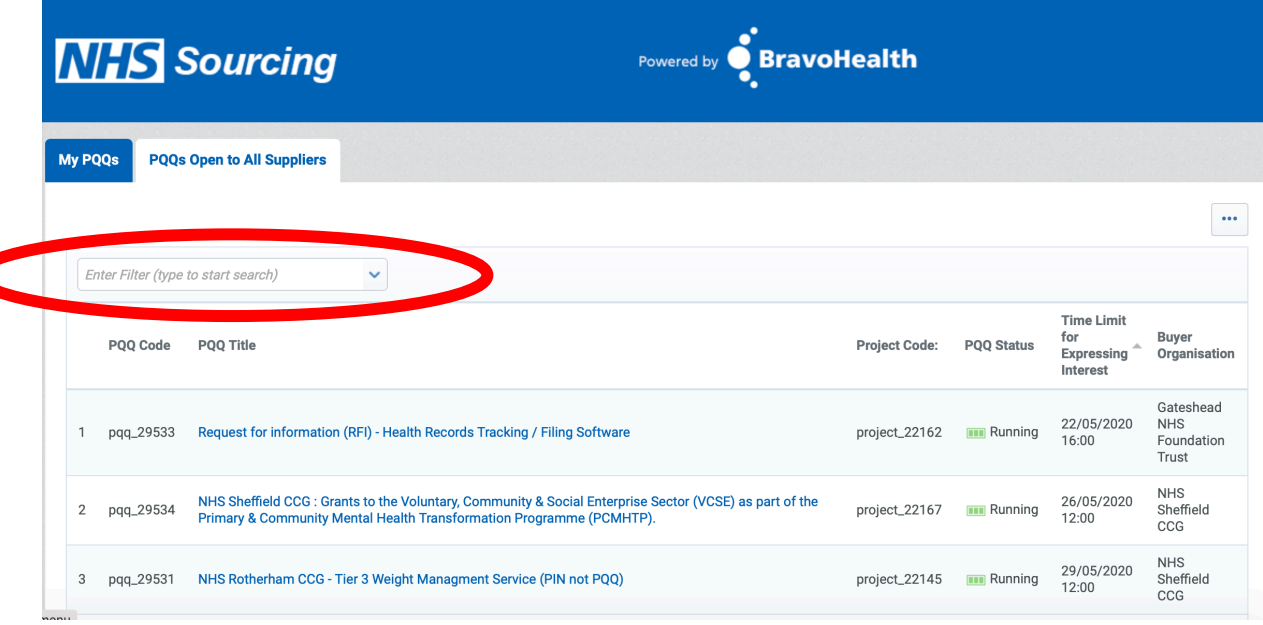

- 13. Click on the blue text that will be displayed in the search list for *Grants to the Voluntary, Community & Social Enterprise Sector (VCSE) as part of the Primary & Community Mental Health Transformation Programme (PCMHTP)*
- 14. You will now be taken to a summary page about the funding opportunity. Towards the top right hand side of your screen you will see a green button called **Express Interest**:

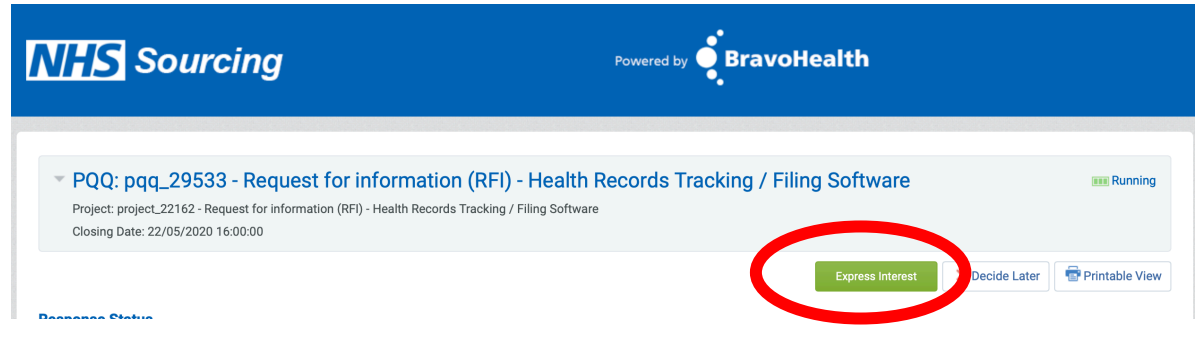

15. You will now see a pop up window with instructions on how to read information about the opportunity:

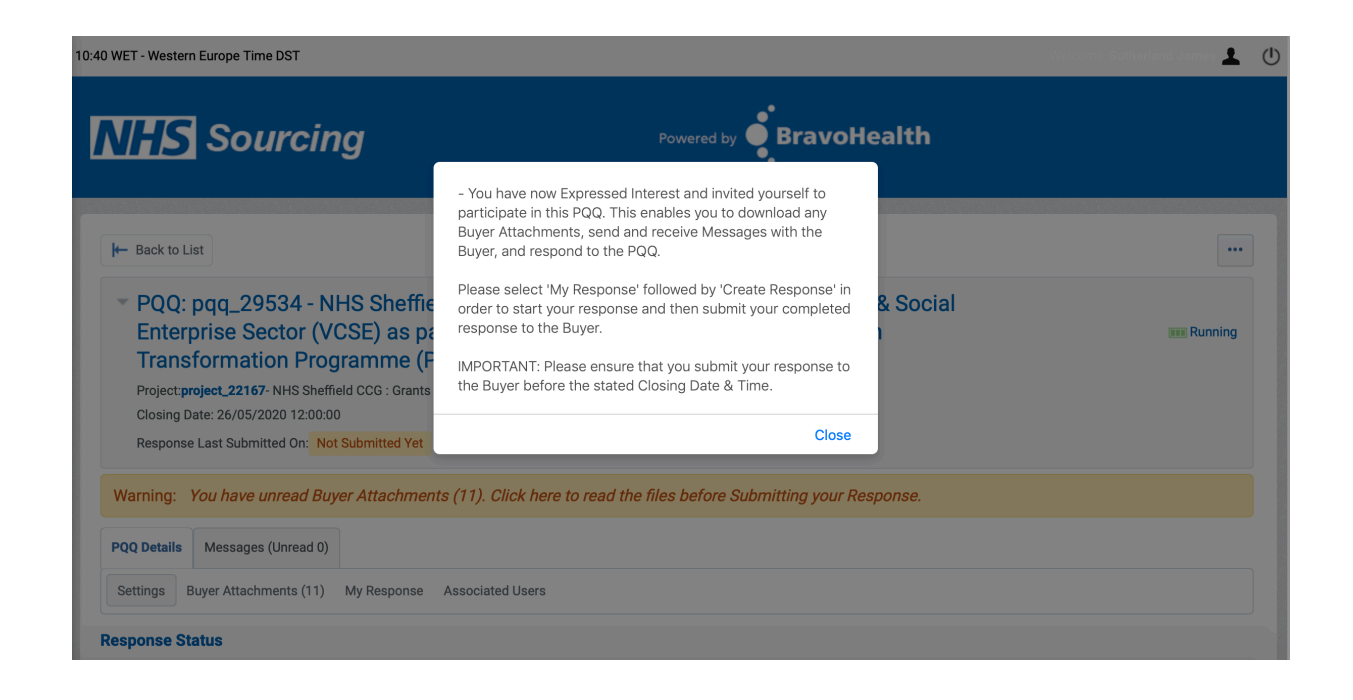

16. The system will inform you of a number of documents relating to the opportunity that require reading. If you click the link (shown below) it will display the documents:

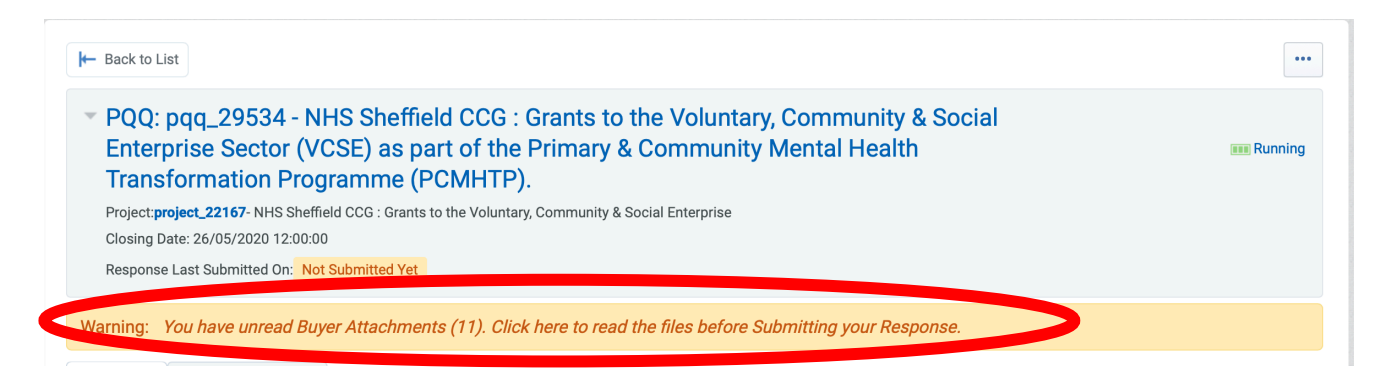

17. You will now see a list of all of the supporting documents and information relating to the VCSE funding opportunity and can download or read each file by clicking on each item:

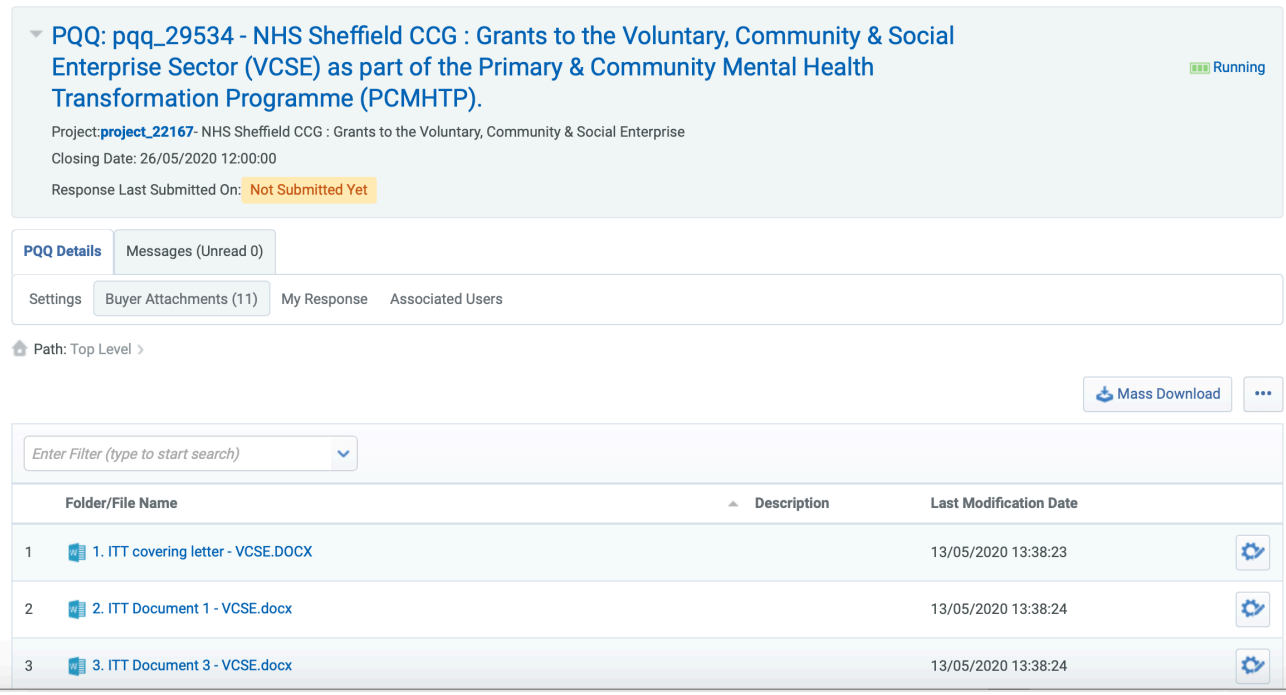